## **Proceeding to Offer**

**OFFICIAL<br>NJURY<br>CLAIM** 

1-19-2022

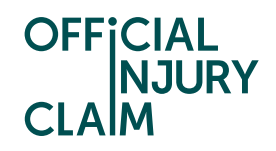

## **Proceeding to Offer**

## Support Guide

Once you have reviewed and agreed with your medical report, you will be asked how you wish to proceed with your claim. One of your options will be 'Proceed to offer'. This means that you will prepare your final list of losses and share your medical report with the compensator for them to make you a monetary offer. To choose this option, select 'Proceed to offer' and click 'Continue'.

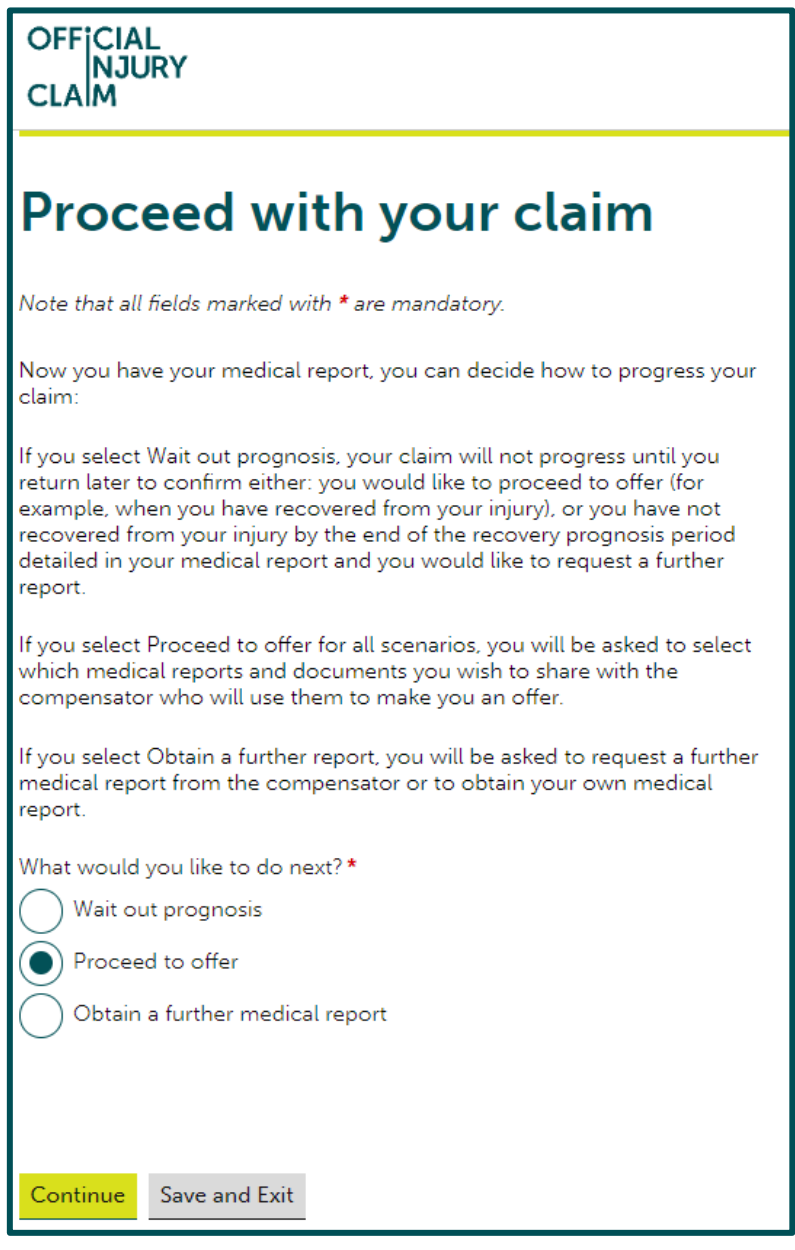

On the next screen you will need to confirm your decision to proceed to offer. It is important at this stage that you are certain of your decision, as once you have proceeded past this point you will be

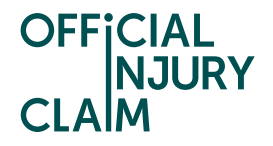

unable to go back and change your decision to wait out your prognosis period or obtain a further medical report instead. If you are certain you wish to proceed to offer, select 'Confirm' on this screen.

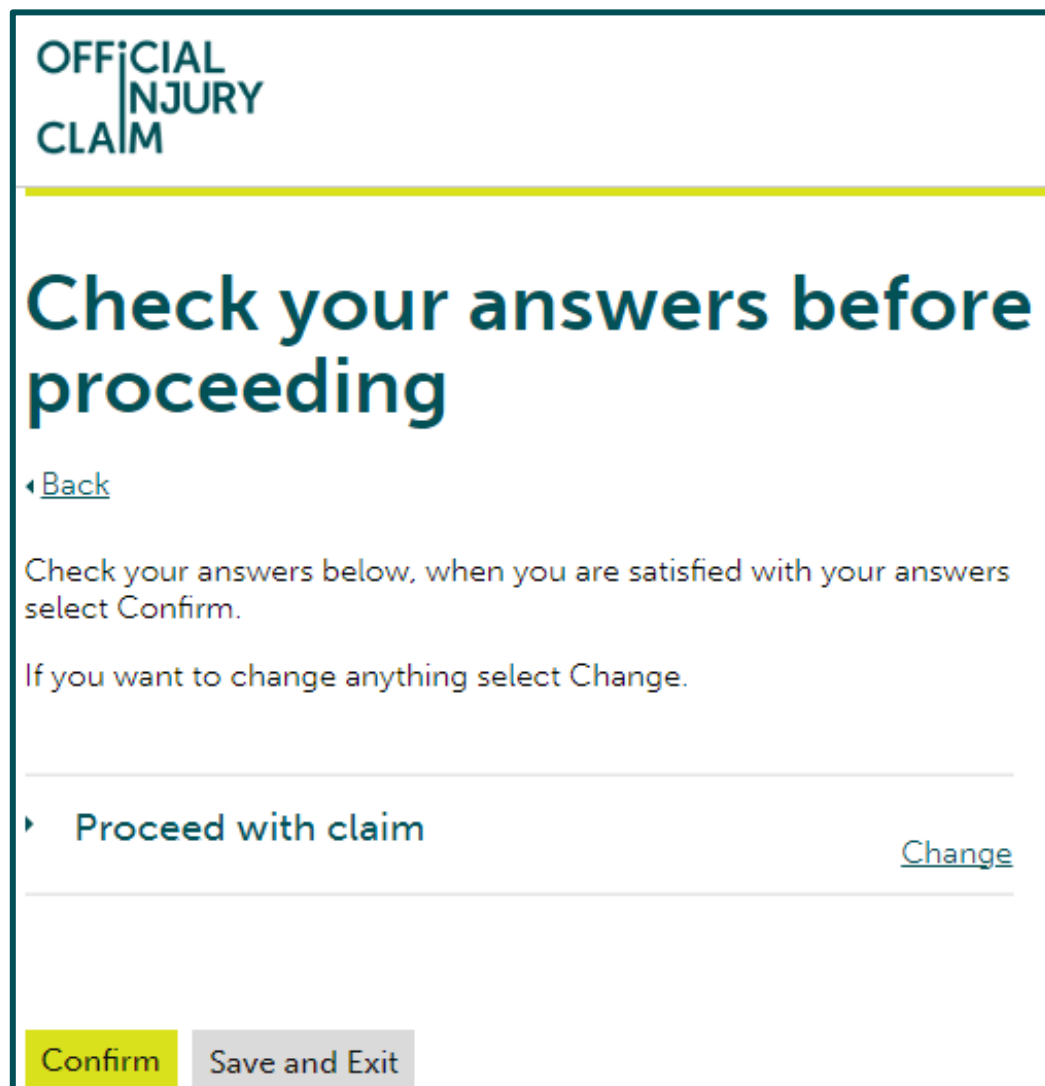

On the next screen you will need to select the medical documents you wish to share with the compensator. The compensator will need to be able to view your medical report to understand the injuries you have suffered as a result of the accident and make you an educated offer. Any documents

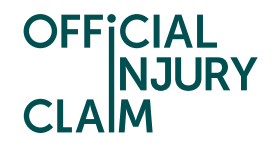

that have been uploaded by your medical provider and any additional medical reports you have had and uploaded yourself will be listed on this screen. To choose a document to share, you will need to select the tick box to the left of the title of the document. You will need to select a medical report to share to proceed past this point and will be unable to proceed without selecting a document to share.

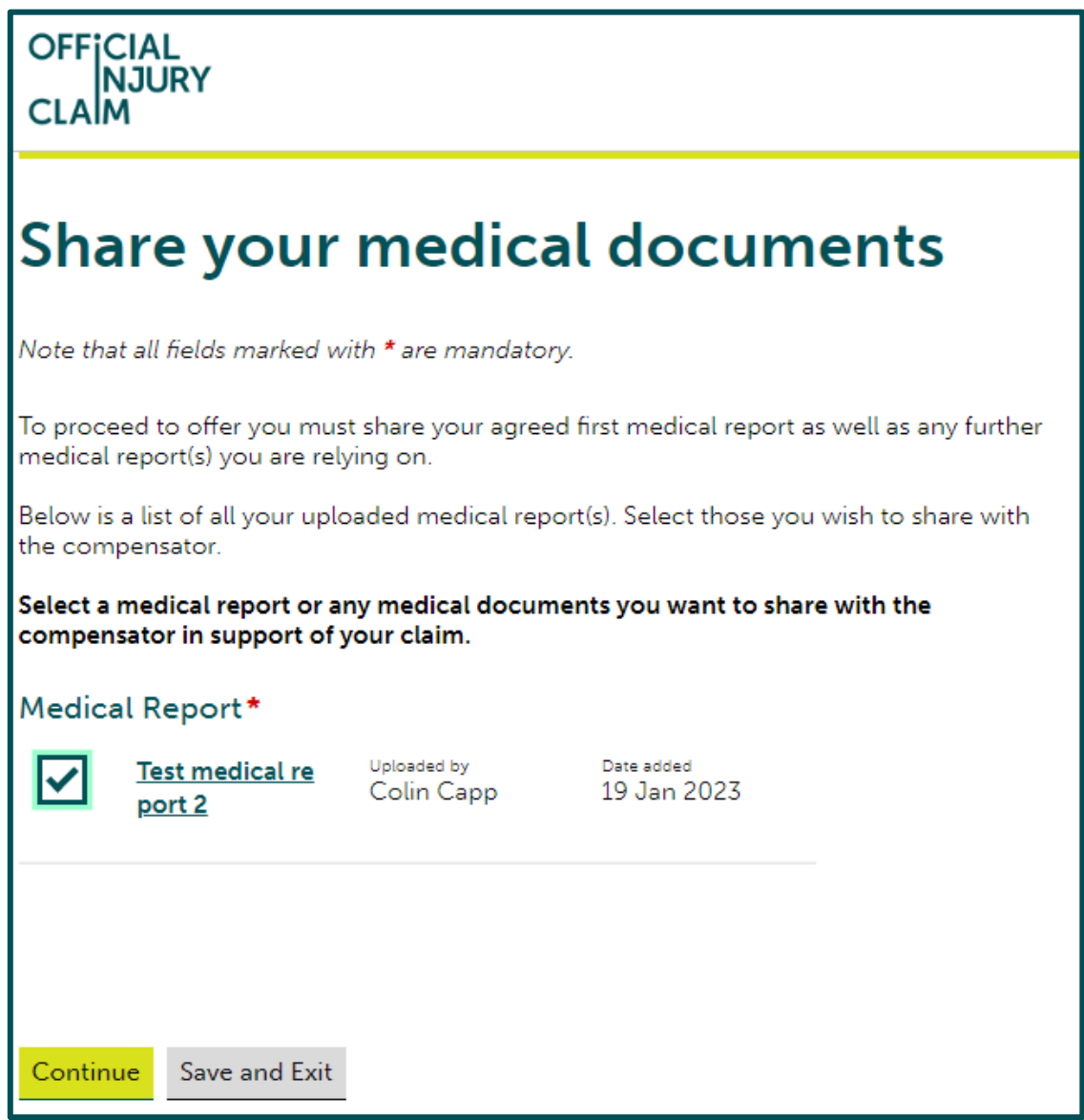

If you have got a whiplash injury, you will be asked if you wish to claim for an uplift to the offer you receive for your whiplash injury. You will not be asked this question if you do not have a whiplash injury. You will have been asked these questions when you first submitted your claim but will still

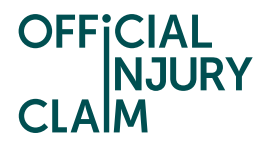

need to answer them at this stage in case your answers have changed since first submitting your claim.

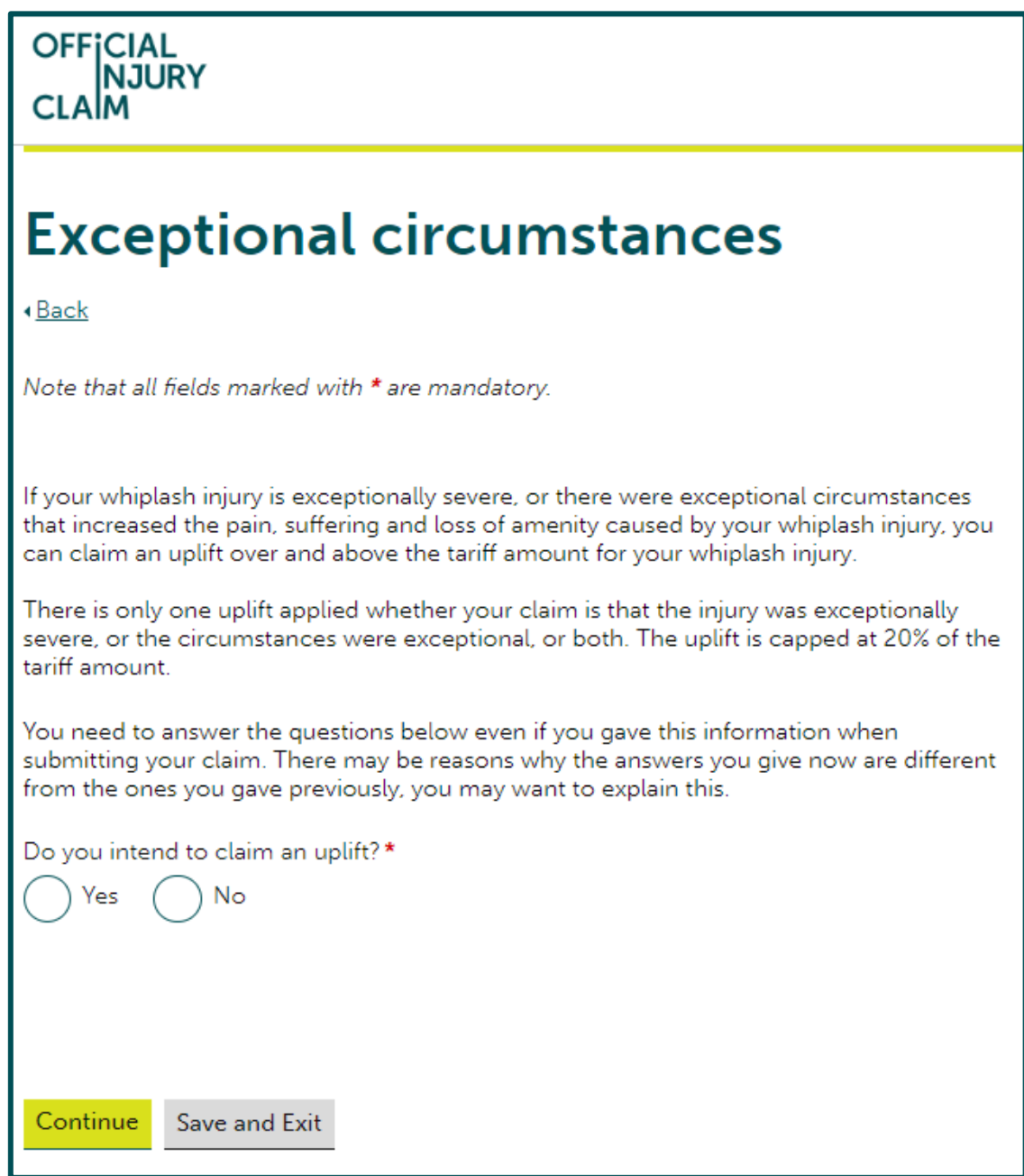

If you wish to claim for an uplift, select 'Yes' to 'Do you intend to claim an uplift?'. This will bring up a few additional questions. The first one is 'Does the medical report support the claim for an uplift'. The medical provider should have provided an opinion on whether an uplift is justified on your claim. Carefully read through your medical report to understand if the medical expert supports the claim for

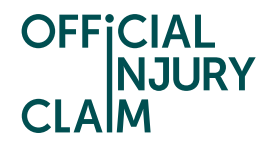

an uplift. Even if the medical report does not support this, you can still claim for an uplift. However, you should be aware that the compensator may not make an offer for an uplift if it is not supported by the medical report. You will also be asked if you are claiming an uplift for exceptionally severe injuries or exceptional circumstances. Please look at the next page of this guide for further information on these options. Lastly you will need to indicate the percentage of an uplift that you wish to claim. This is capped at 20% of the tariff amount (your whiplash offer). You will be unable to add a figure higher than 20 in this box.

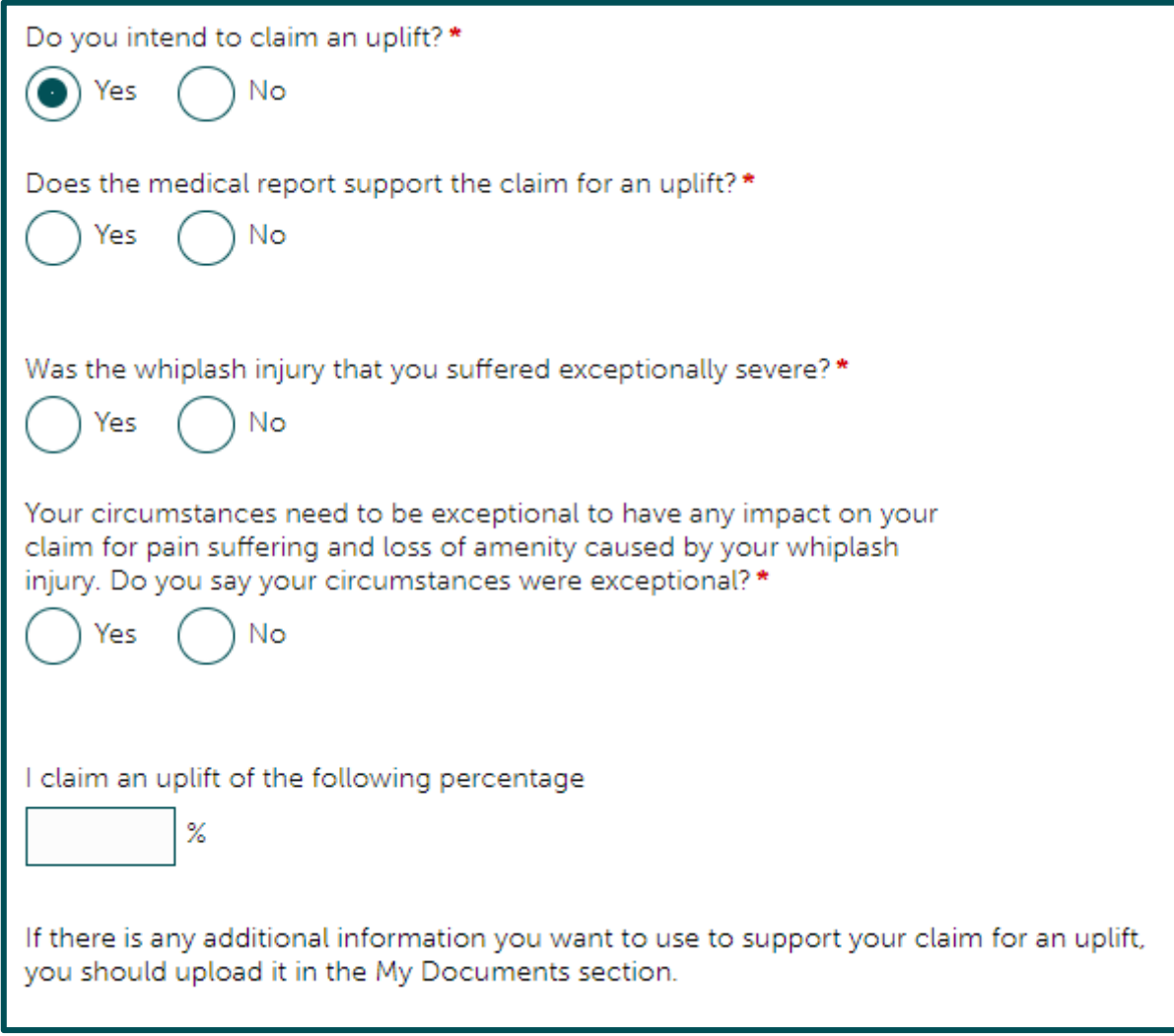

You will need to indicate if you are claiming for an exceptionally severe injury, exceptional circumstances, or both. If you answer 'Yes' to either option a text box will appear where you will need to explain why you believe you deserve an uplift.

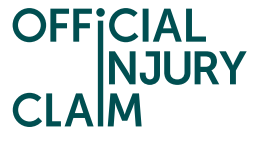

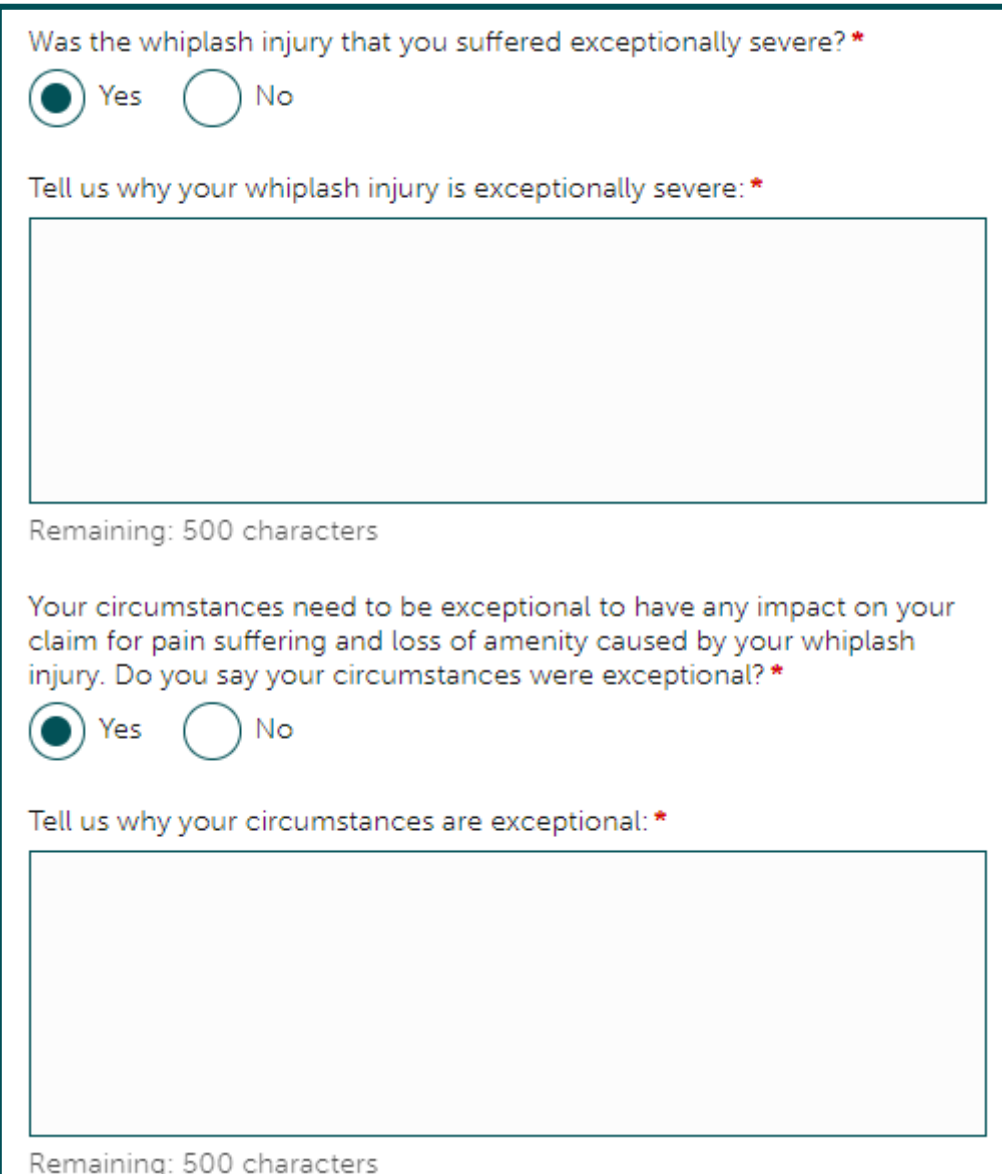

If you do not intend to claim an uplift, select 'No' to the first question, and select 'Continue'.

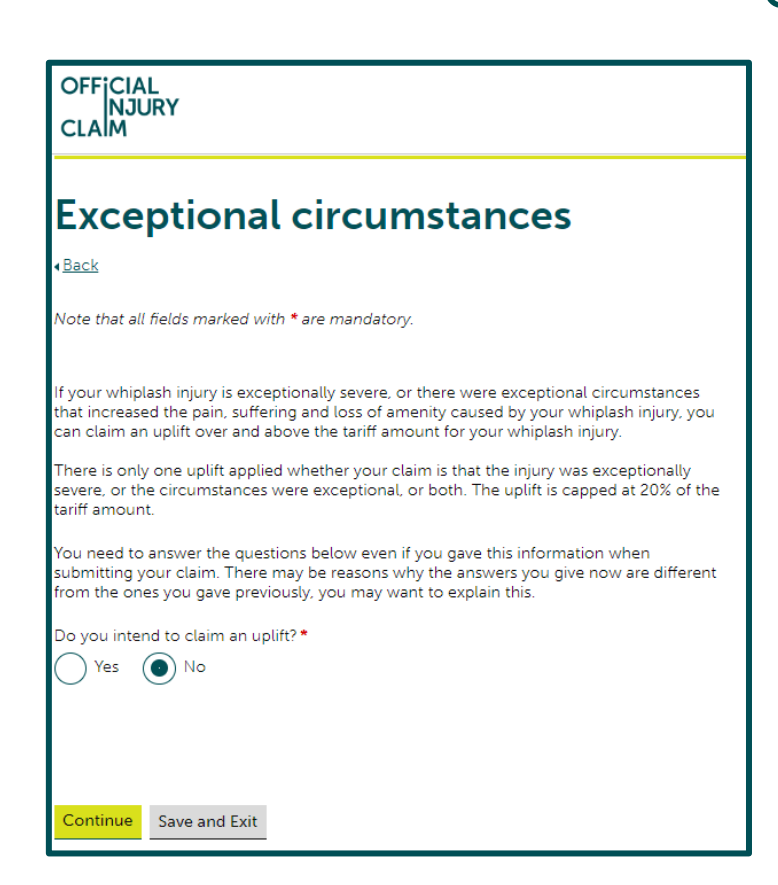

You will then need to check the answers you have provided around the medical documents you wish to share and your exceptional circumstances. If you wish to make any changes, select 'Change'. If you are satisfied with the selections you have made, select 'Confirm'.

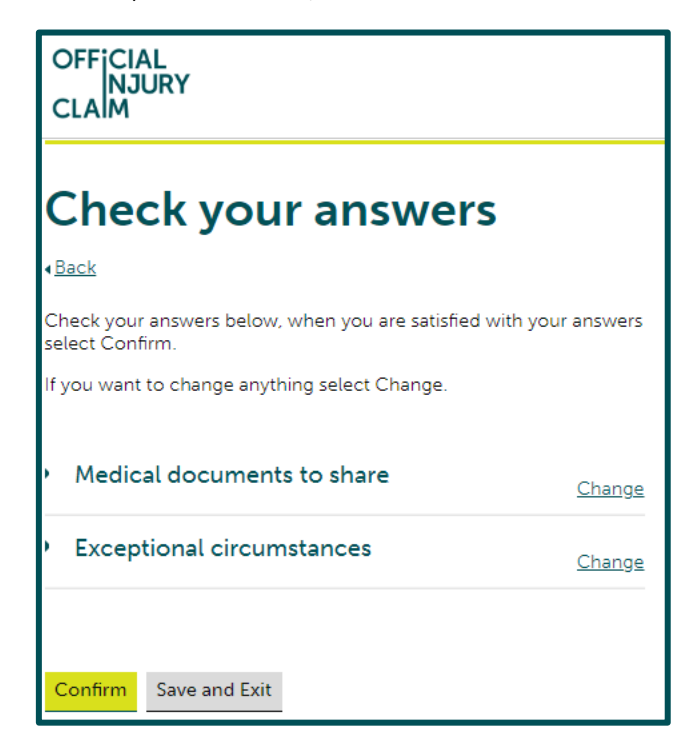

When proceeding to offer, it is your last chance to update the losses that you are claiming for. Losses will be anything that you have lost as a result of the accident, such as loss of earnings, prescription

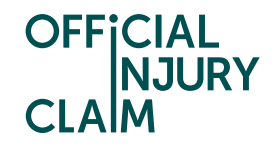

costs or travel costs. It is important that all your losses are added at this stage so that the compensator is able to make you an offer for everything you need. The total amount of losses you have already added to your claim will be displayed on this screen. If you wish to add any additional losses, at this point you will need to select 'Save and Exit' and head to the 'Losses/Fees' section on the claim overview page where you will be able to add or amend your losses. Once you are happy that all the losses you wish to claim have been added, select 'Continue'.

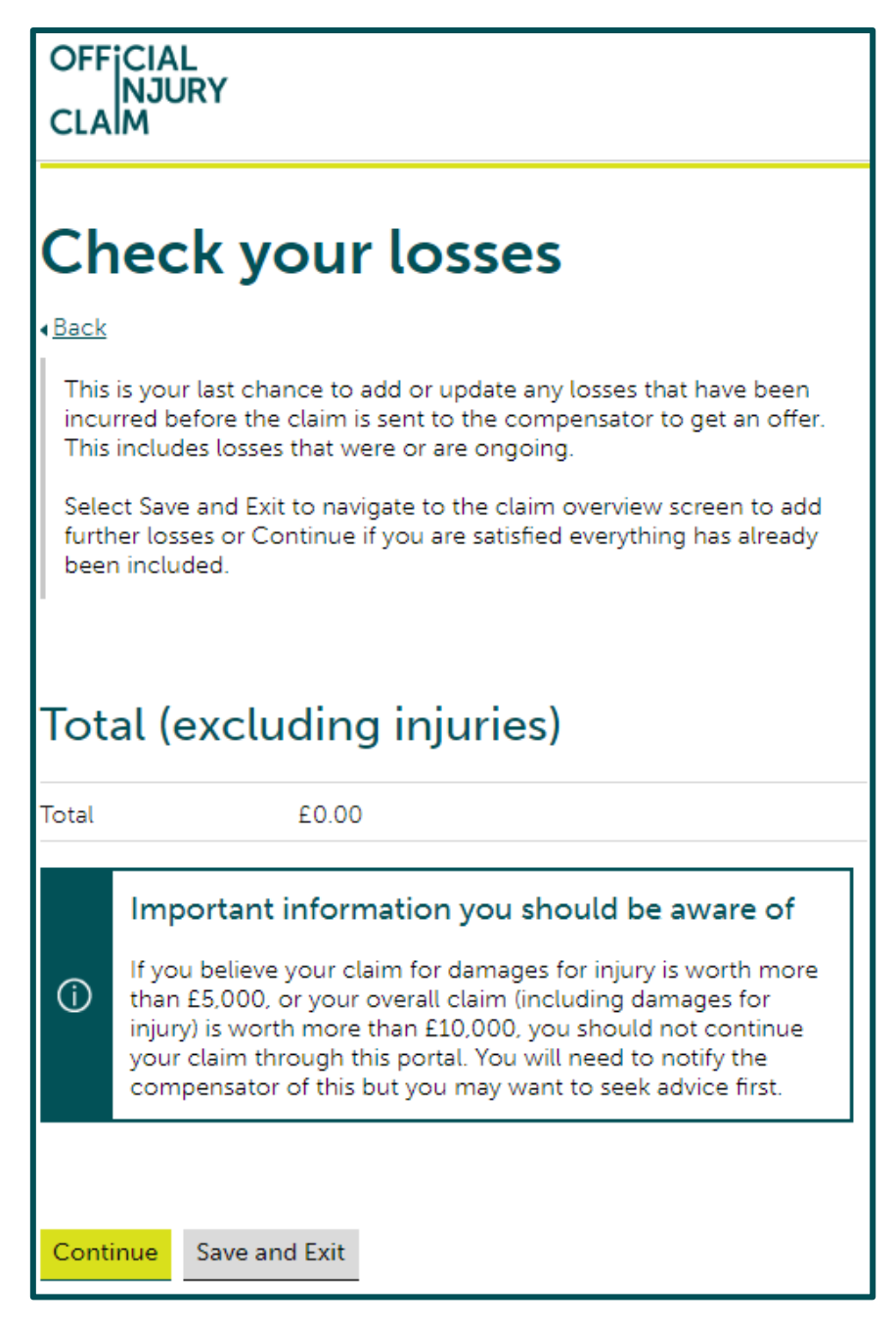

You will also need to check the final amount of fees that you wish to claim. Fees are similar to losses but will be for things you have had to pay out for in order to make your claim, such as fees for obtaining a medical or police report. On this screen, the total amount of fees you have added to your

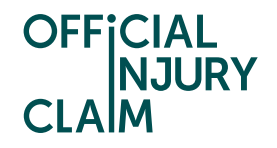

claim so far will be displayed to you. If you wish to add any additional fees, at this point you will need to select 'Save and Exit' and head to the 'Losses/Fees' section on the claim overview page where you will be able to add or amend your fees. Once you are happy that all the fees you wish to claim have been added, select 'Continue'.

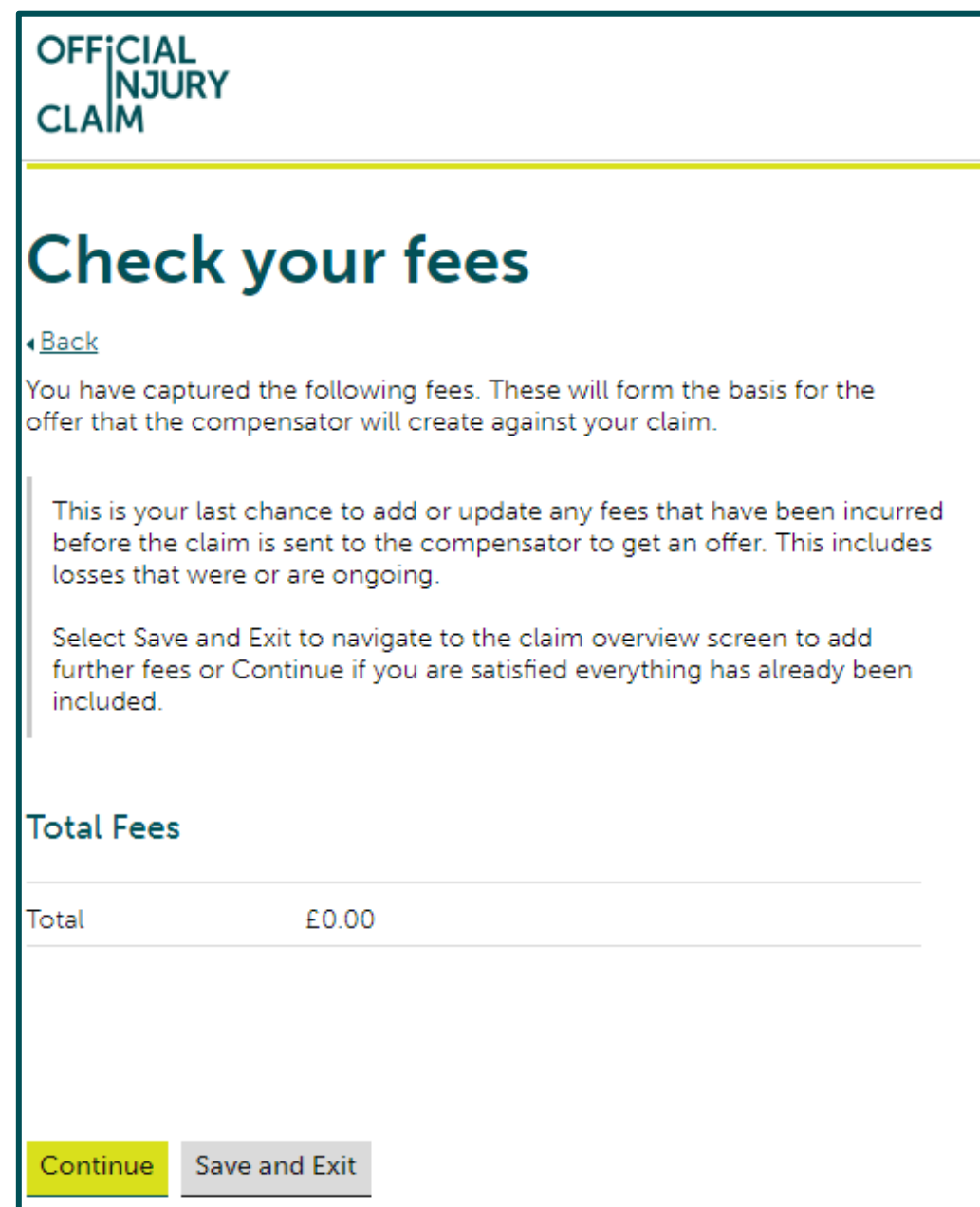

Finally, you will need to sign a statement or truth. This is to confirm that all the facts stated in your list of losses are true. Simply type in your name and select 'Accept and Send'.

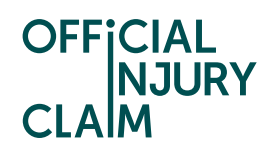

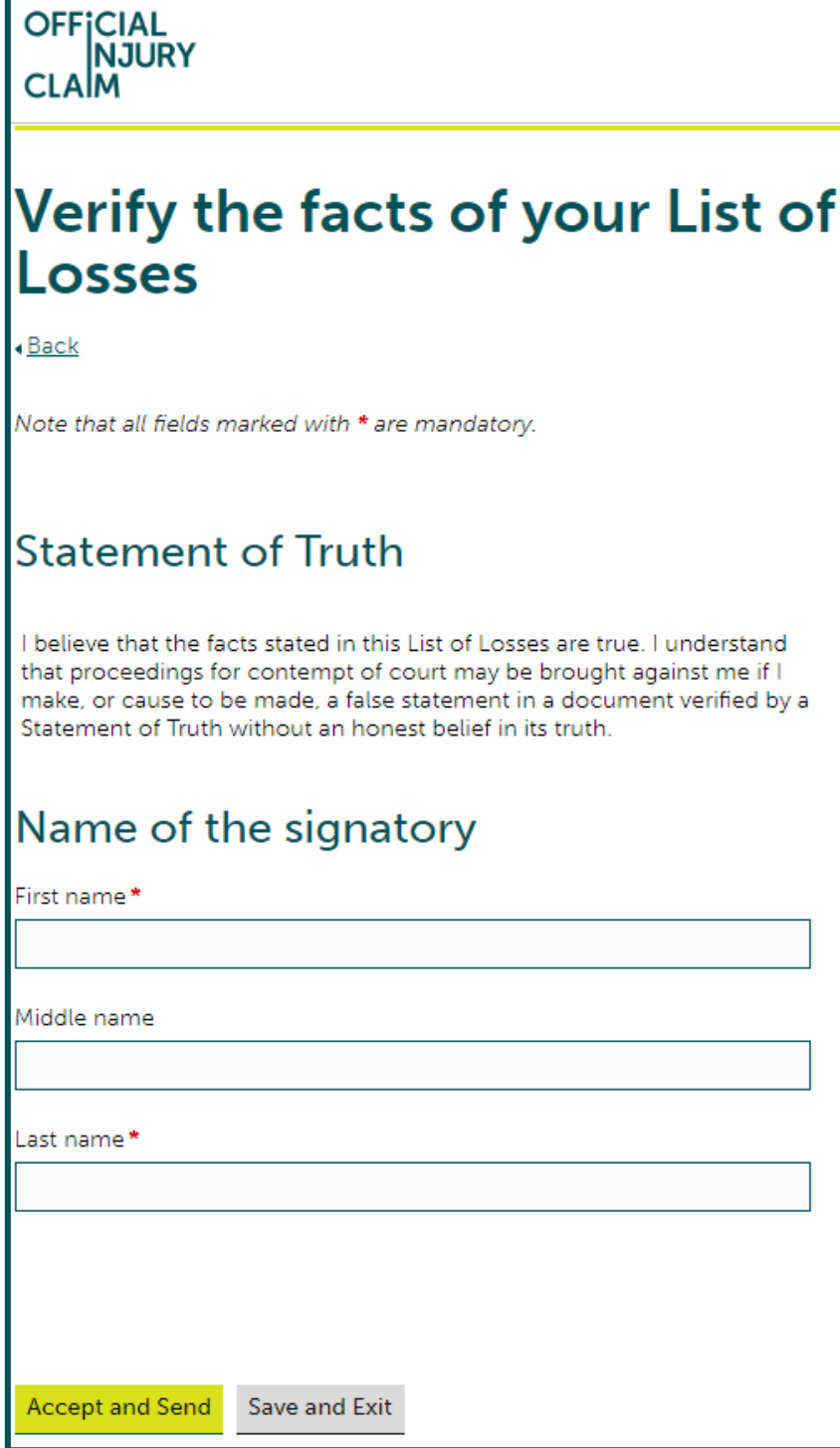

The claim will now go to the compensator, who will review your medical report and list of losses and fees to make you an offer. The compensator will have 20 working days to make this offer to you.

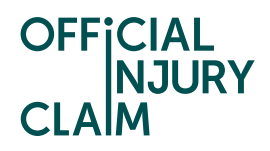

## What you need to do

You've sent your medical report to the compensator. They'll contact you regarding<br>the offer. You do not need to do anything else at this stage.